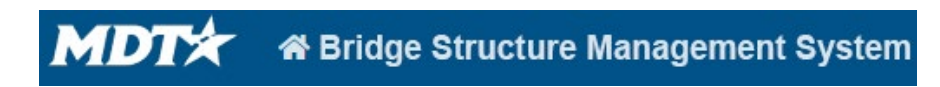

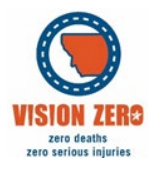

## BrM Help Guide for External User Access

## **BrM External User Access**

- 1. To access MDT's BrM go to [https://login.mt.gov](https://login.mt.gov/)
	- a. If you do not have an Okta account, you will need to create one.
	- b. If you have an account, go to the link and sign in.
- 2. Once you are signed in you will be able to see MDT BrM from your Okta Dashboard. a. Click on MDT BrM to access BrM.
- 3. Users are automatically given read only access if no other access has already been granted.
	- a. If additional access is needed you can use the request additional access button on the left side of the screen
	- b. Fill out the form and click Request at the bottom of the screen

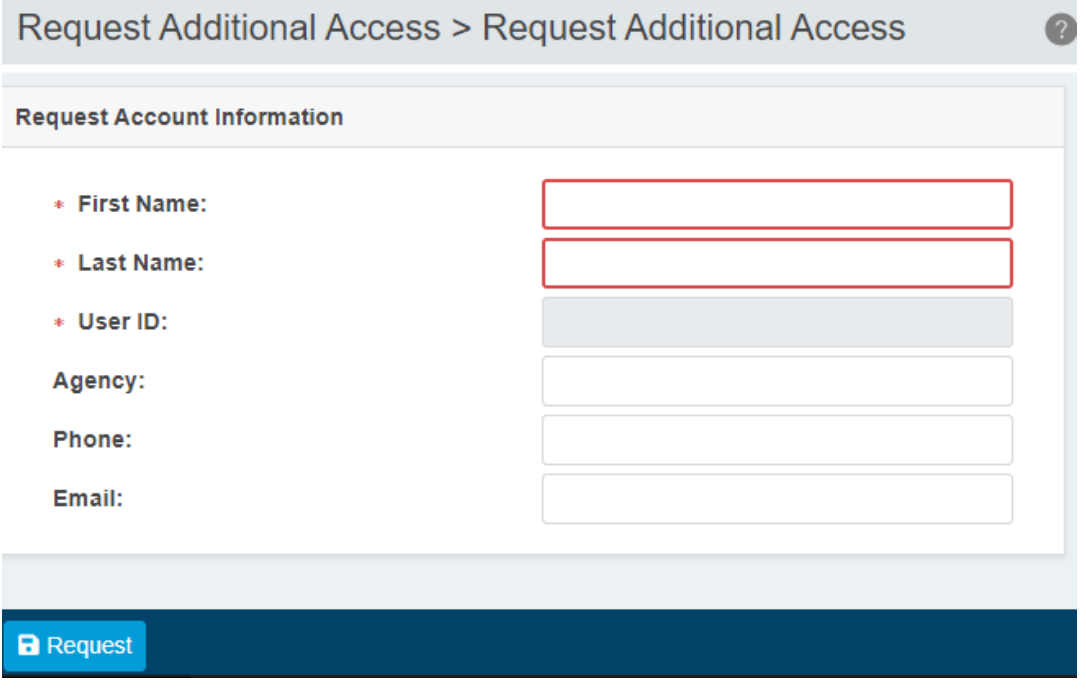